## UHICEB WEBSITE USAGE GUIDE

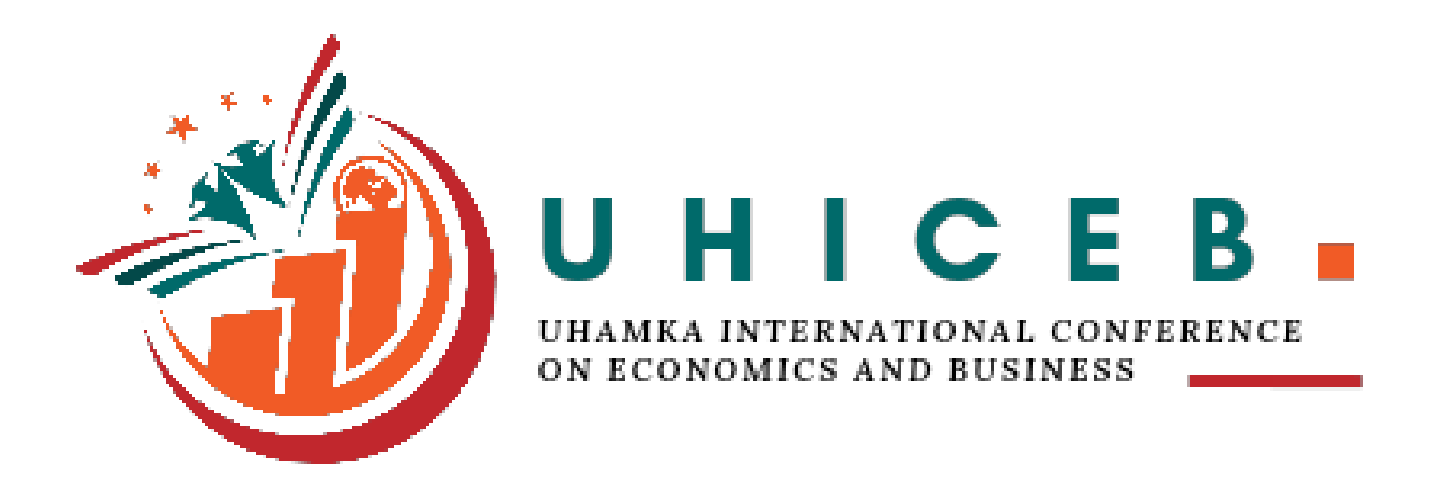

## BY:

Faculty Of Economics and Business Universitas Muhammadiyah Prof.Dr.HAMKA (UHAMKA)

- 1. Log in to <https://conference.uhamka.ac.id/uhiceb/,>
- 2. Login, you can click the login button on the top right corner.

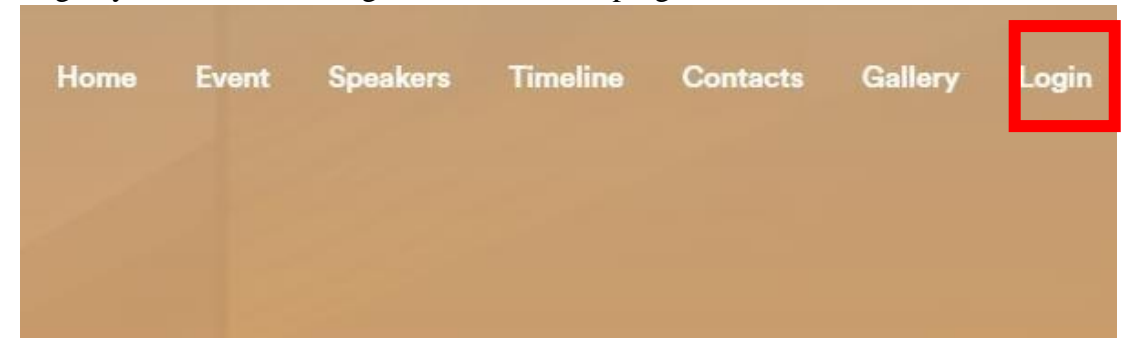

3. After clicking the login button, the system will display the login form as below:

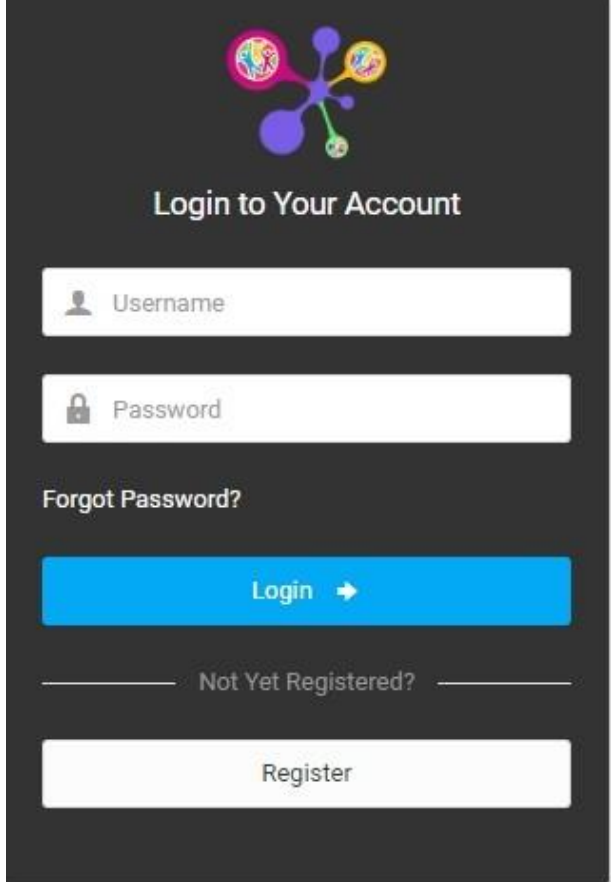

- 4. Enter the username and password that has been created, then click login
- 5. After successfully logging in the system will display, the dashboard as below

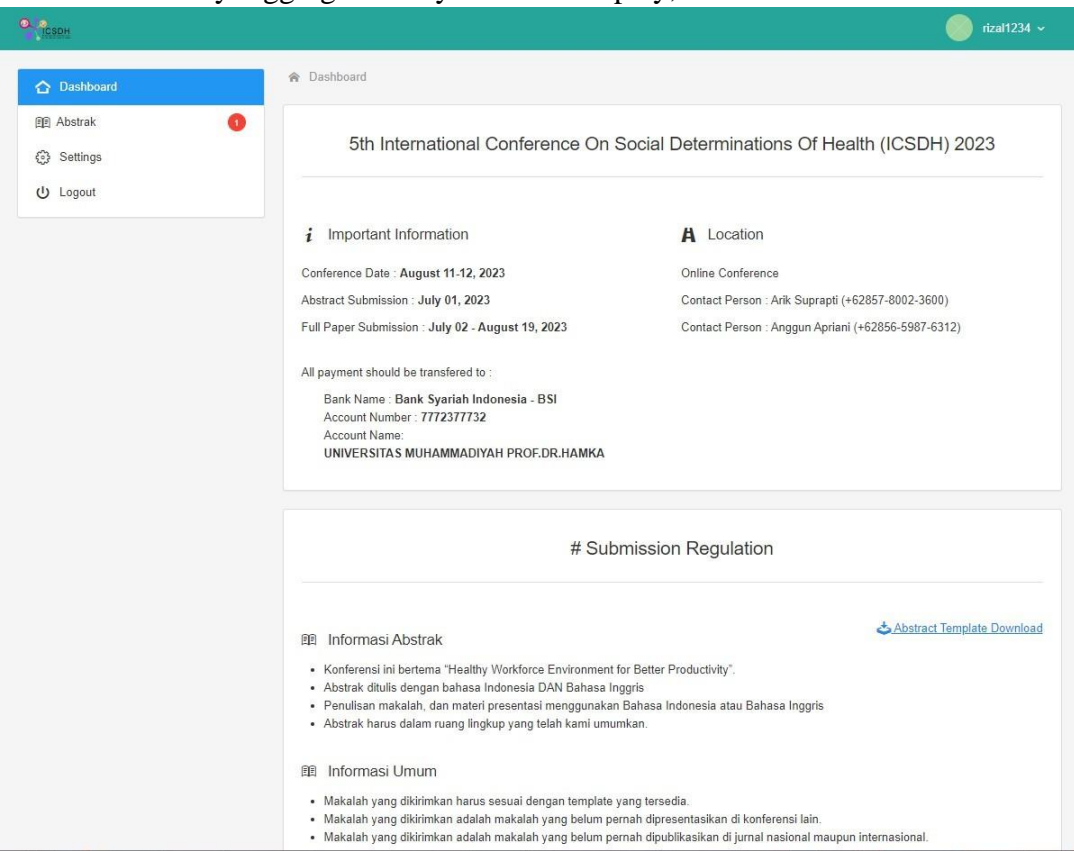

6. Select the abstract menu on the left side menu of the screen

7.

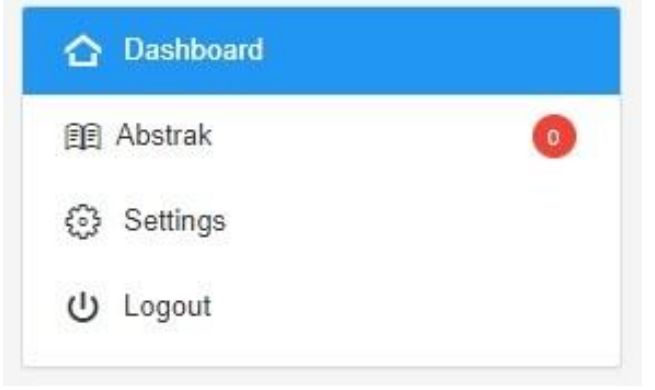

8. The following display will appear when the fullpaper menu is selected, participants can upload fullpapers, by filling in the form provided

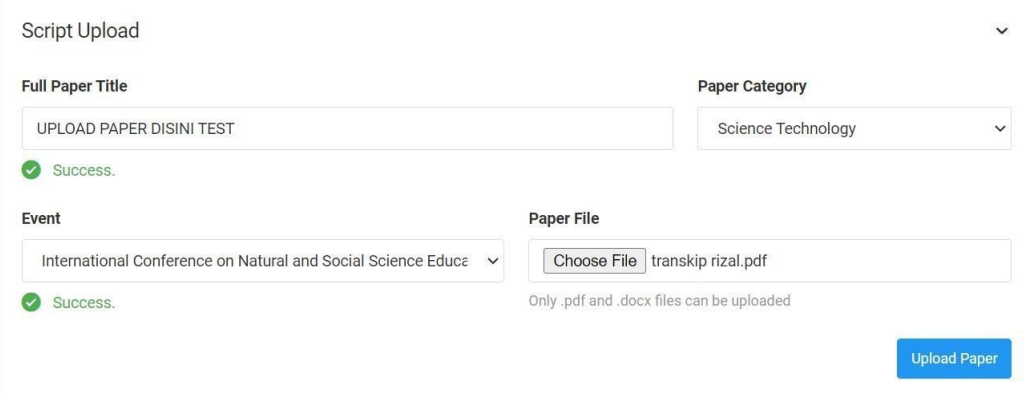

- 9. After the form is filled in click upload paper, to upload the paper
- 10. The uploaded paper will appear as shown below, the status of the uploaded paper can be seen from the status column in the table. The status of paper will be written "DRAFT" at the beginning, , the participant must click the "SEND FORREVIEW" button in the status column.

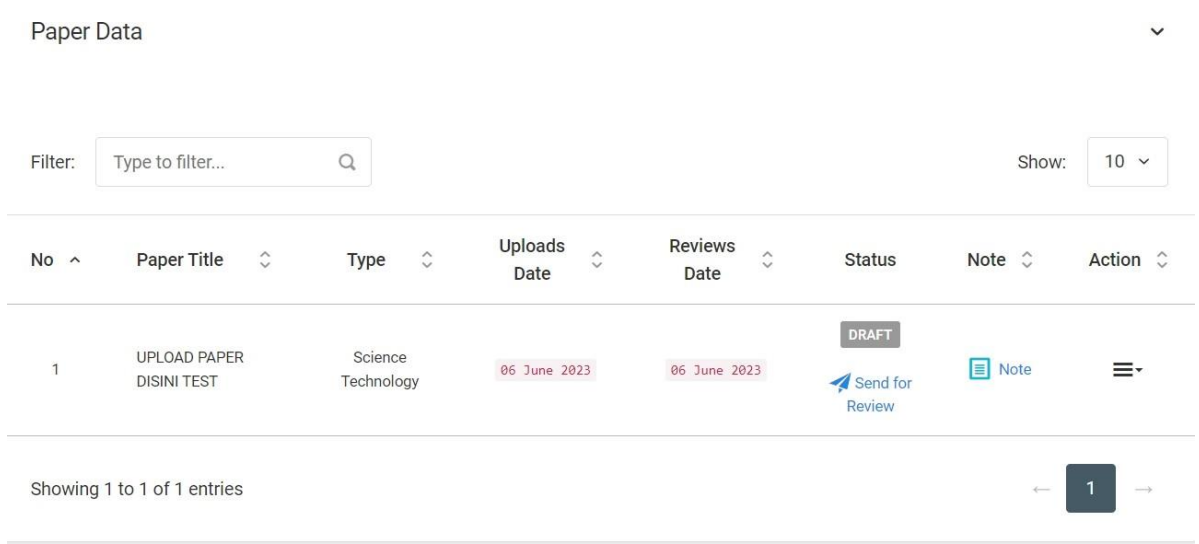

## 11. After the SEND FOR REVIEW button is clicked, the status will change to NOT YET REVIEWED.

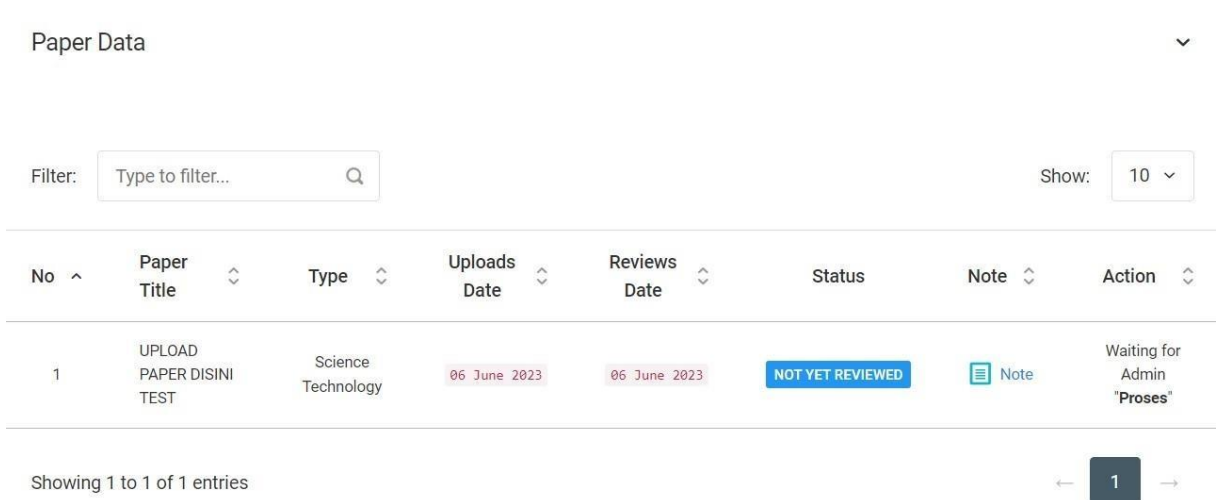

There are three statuses in the status column

- NOT YET REVIEWED = indicates that your paper has not been reviewed by the reviewer.
- REJECTED = indicates the paper is rejected
- REVISION  $=$  indicates the paper has been revised.
- ACCEPTED = indicates the paper is accepted

12. After the paper is accepted, a payment menu will appear which can be seen in the menu

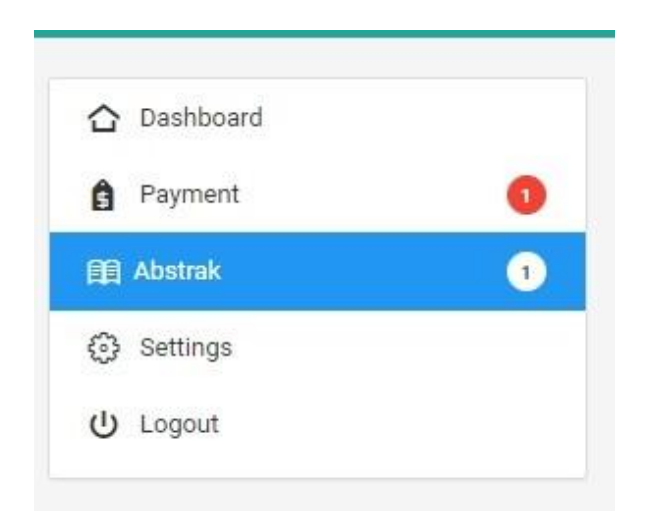

13. When the payment menu is clicked, the system will display the payment form, participants are required to fill in the form and click the upload button.<br>  $\bullet$  Dashboard / Bukti bayar

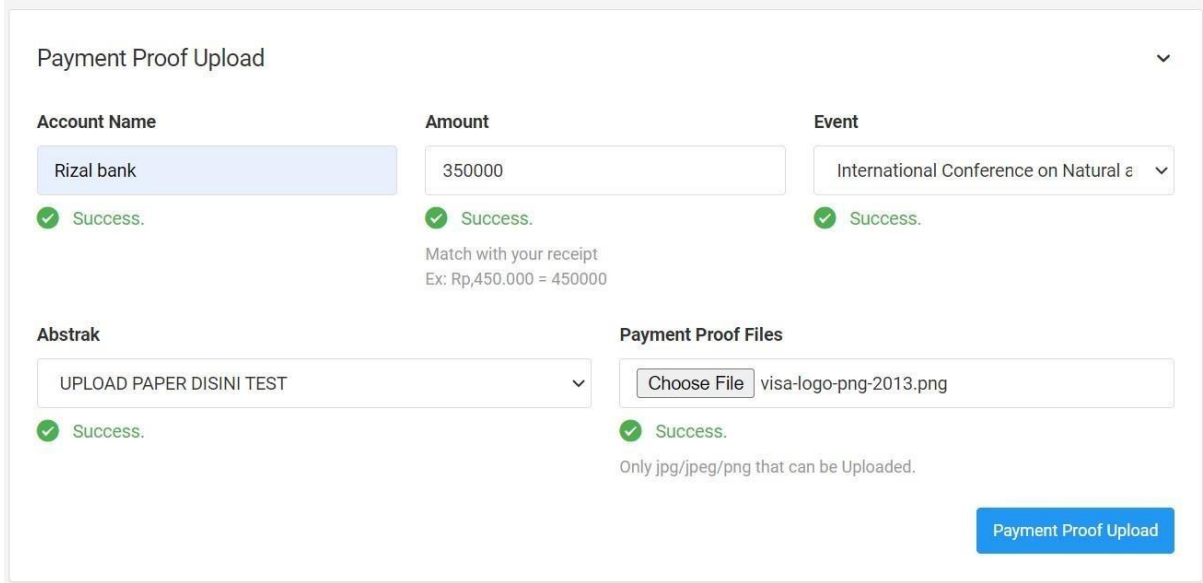

 $\checkmark$ 

14. The uploaded payment data will be entered into the table as below:

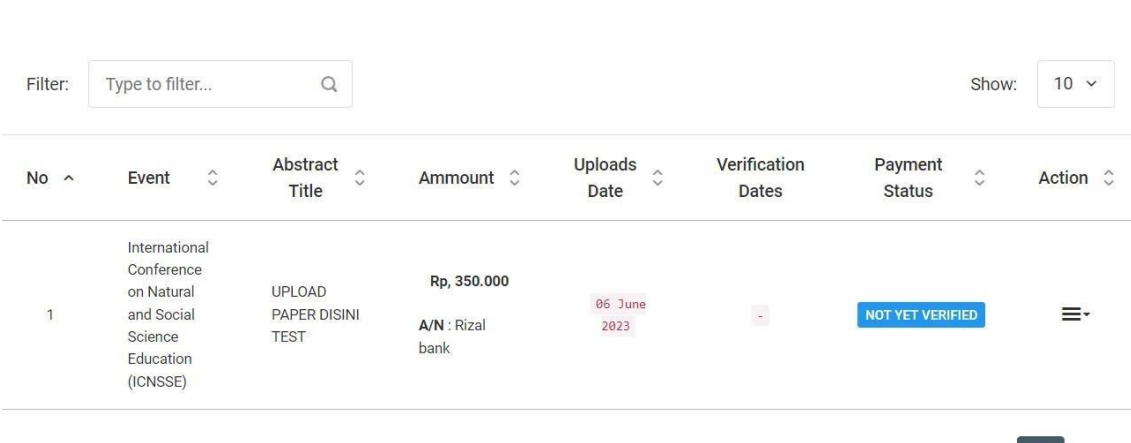

Showing 1 to 1 of 1 entries

Paymoont Proof Data

15. After the payment is verified (VERIFIED), the fullpaper menu will appear (specifically for presenters (academics / researchers), for S1 presenters the system will be completed in the next step.

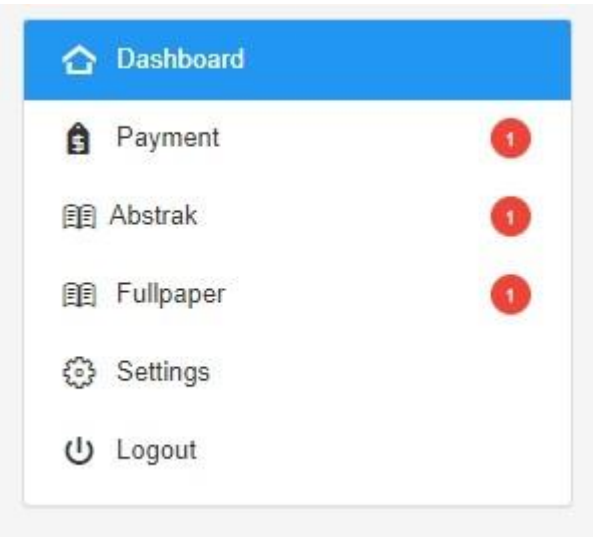

16. On the fullpaper menu, participants are required to fill in the fullpaper upload form, this form is filled in when the participant has attended the UHICEB conference.

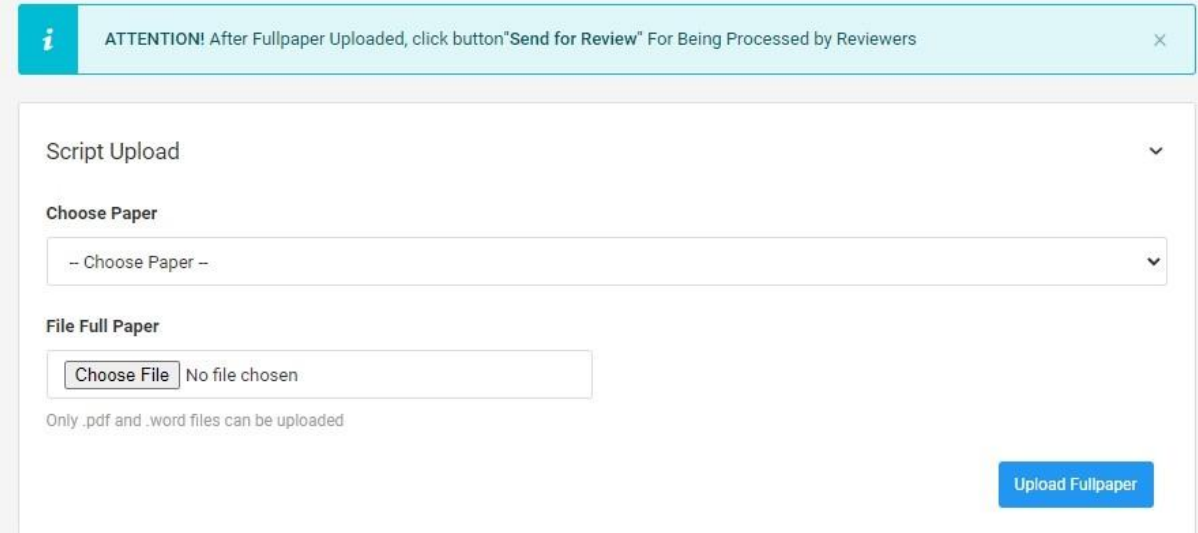

17. Fullpaper data that has been uploaded will appear in the table below

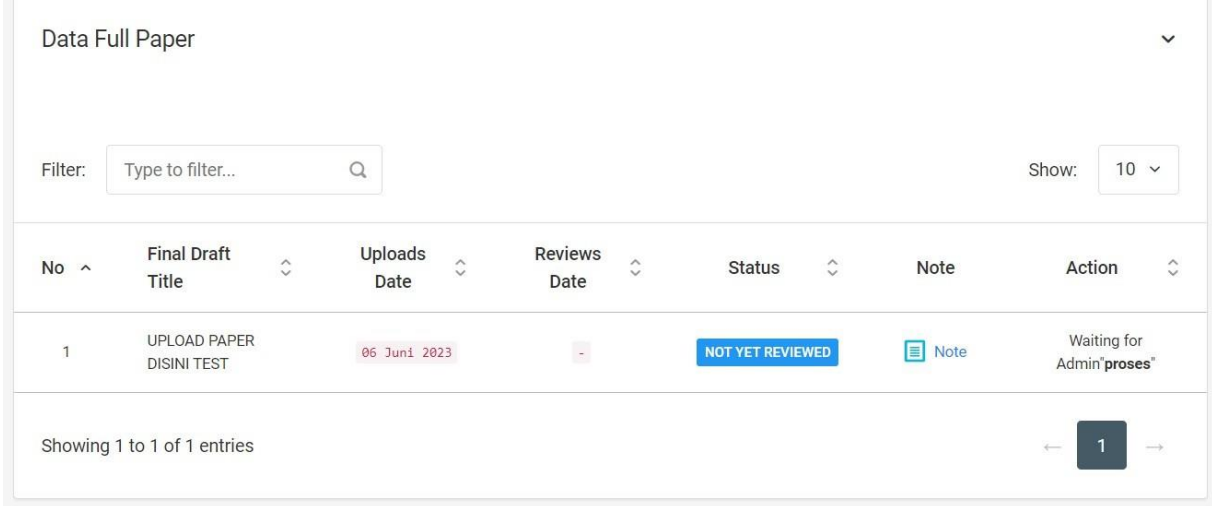

18. After the final draft is reviewed and ACCEPTED, it will appear as below

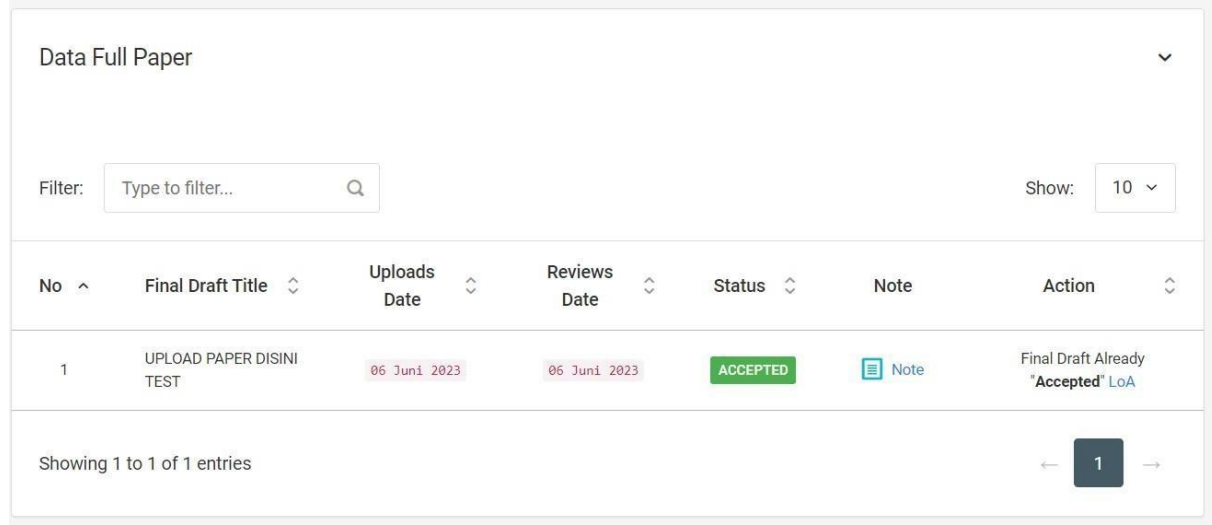

19. System complete.